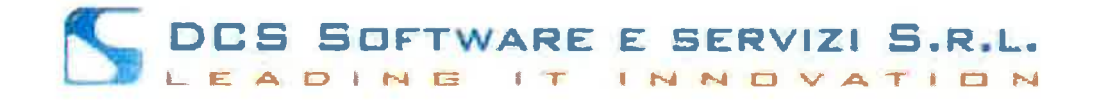

### **GUIDA NUOVA PIATTAFORMA RICONOSCO:**

Il nuovo link di accesso alla piattaforma è: https://riconosco.dcssrl.it/ :

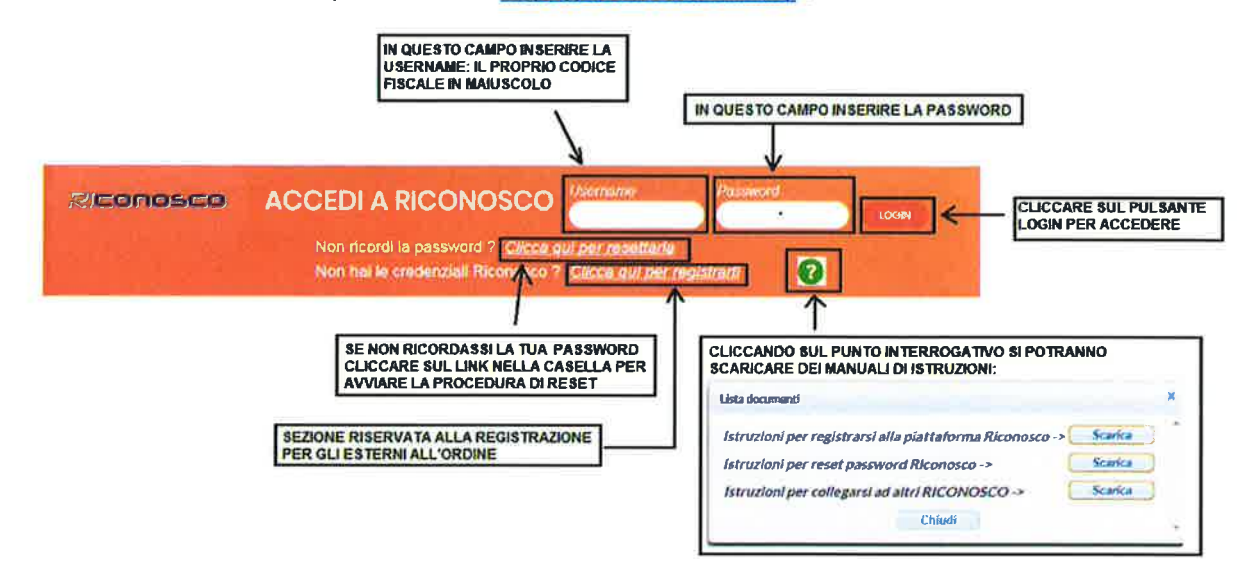

Successivamente l'accesso si visualizzerà la HOME Riconosco:

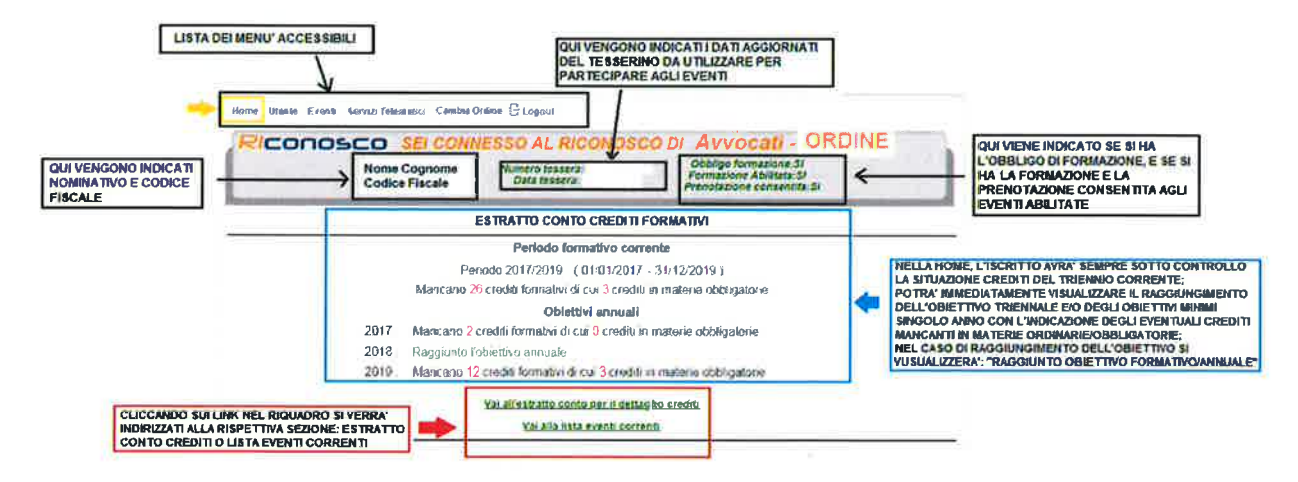

In un qualsiasi momento si potrà visualizzare la Home cliccando nel menù: "HOME":

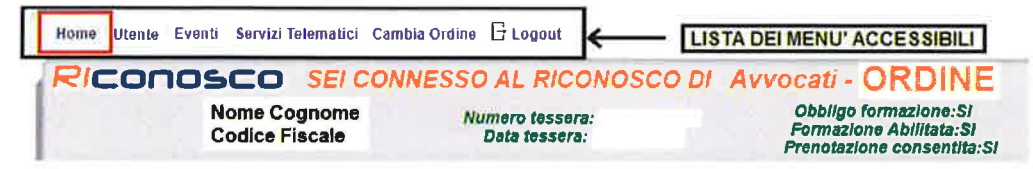

Guida nuova piatraforma RICONOSCO

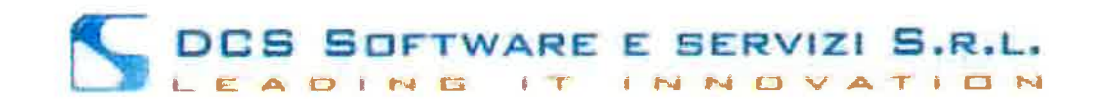

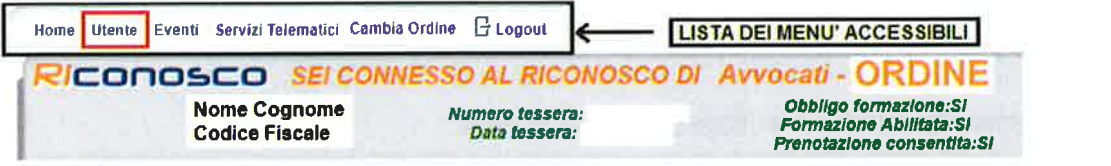

## Funzionalità Menù UTENTE:

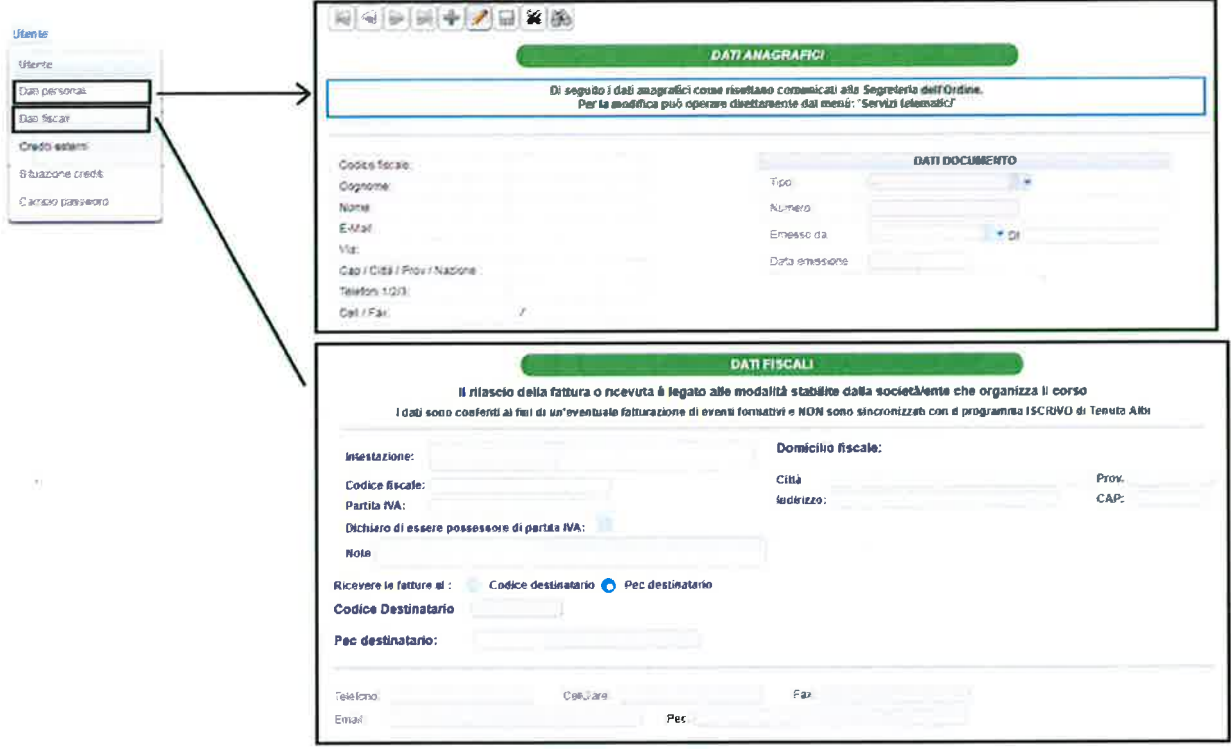

## DCS SOFTWARE E SERVIZI S.R.L. EADING IT INNOVATION

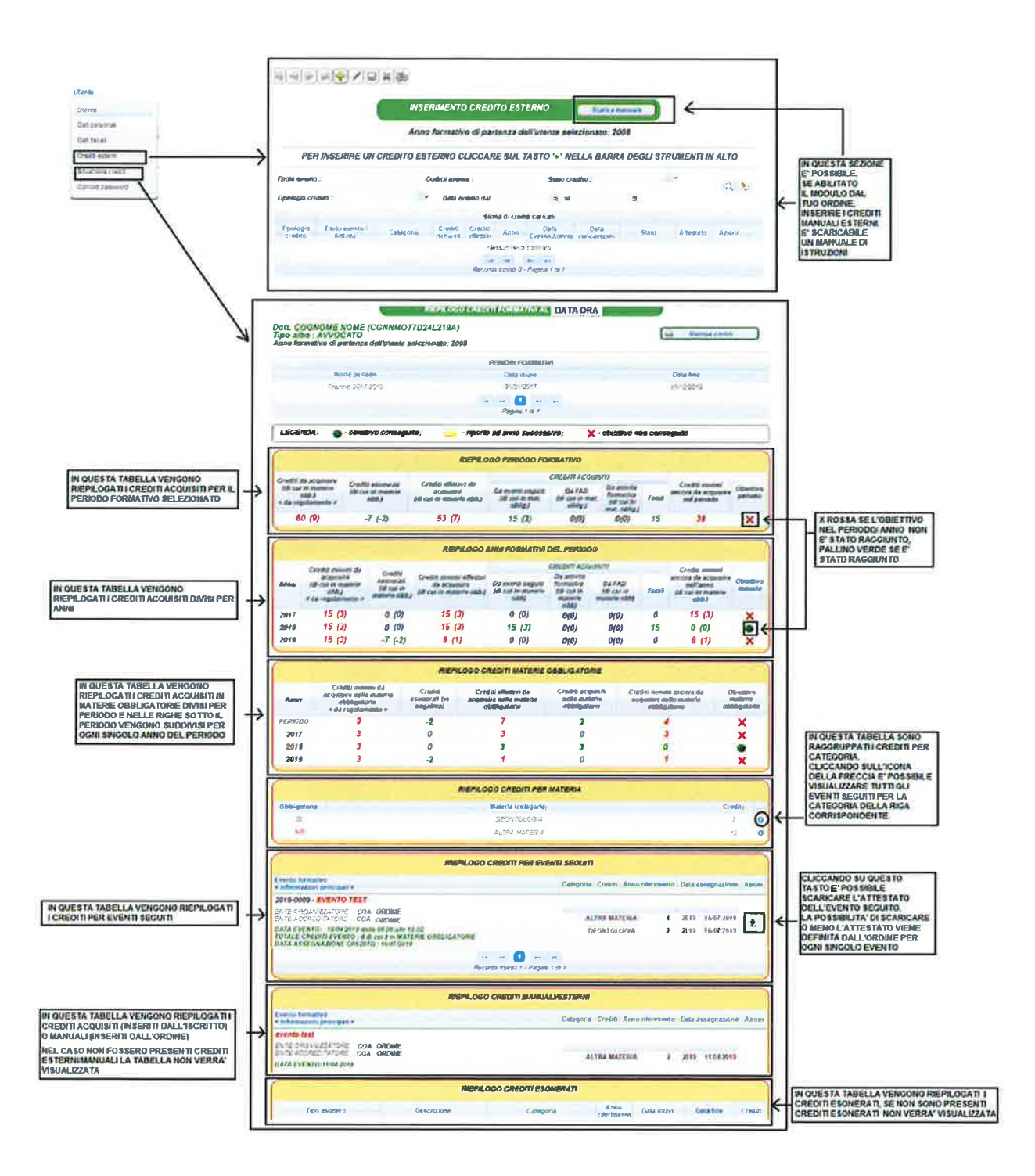

Guida nuova piatraforma RICONOSCO

 $\sim$ 

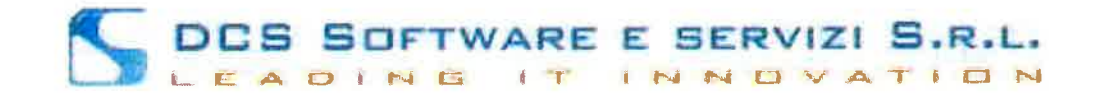

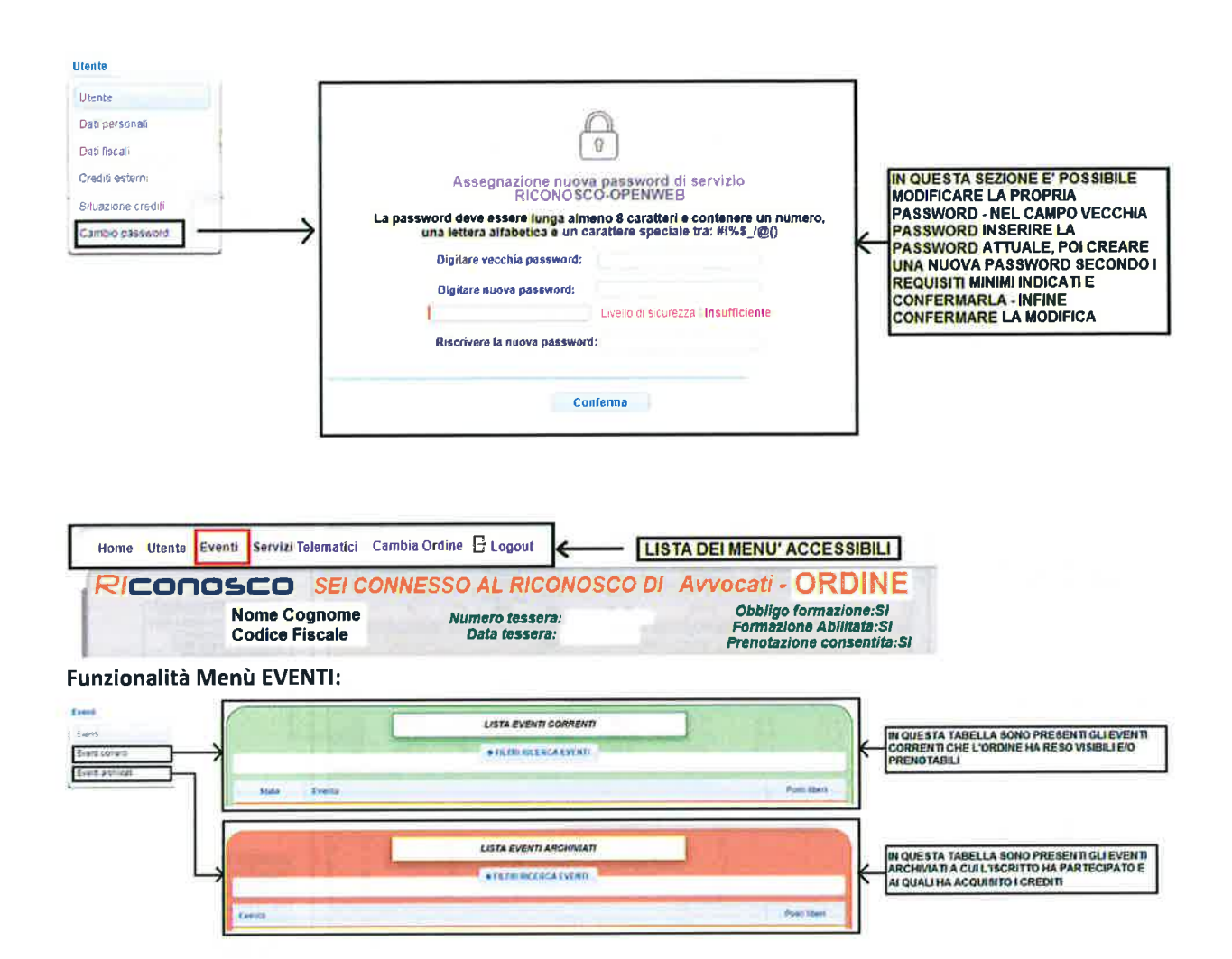

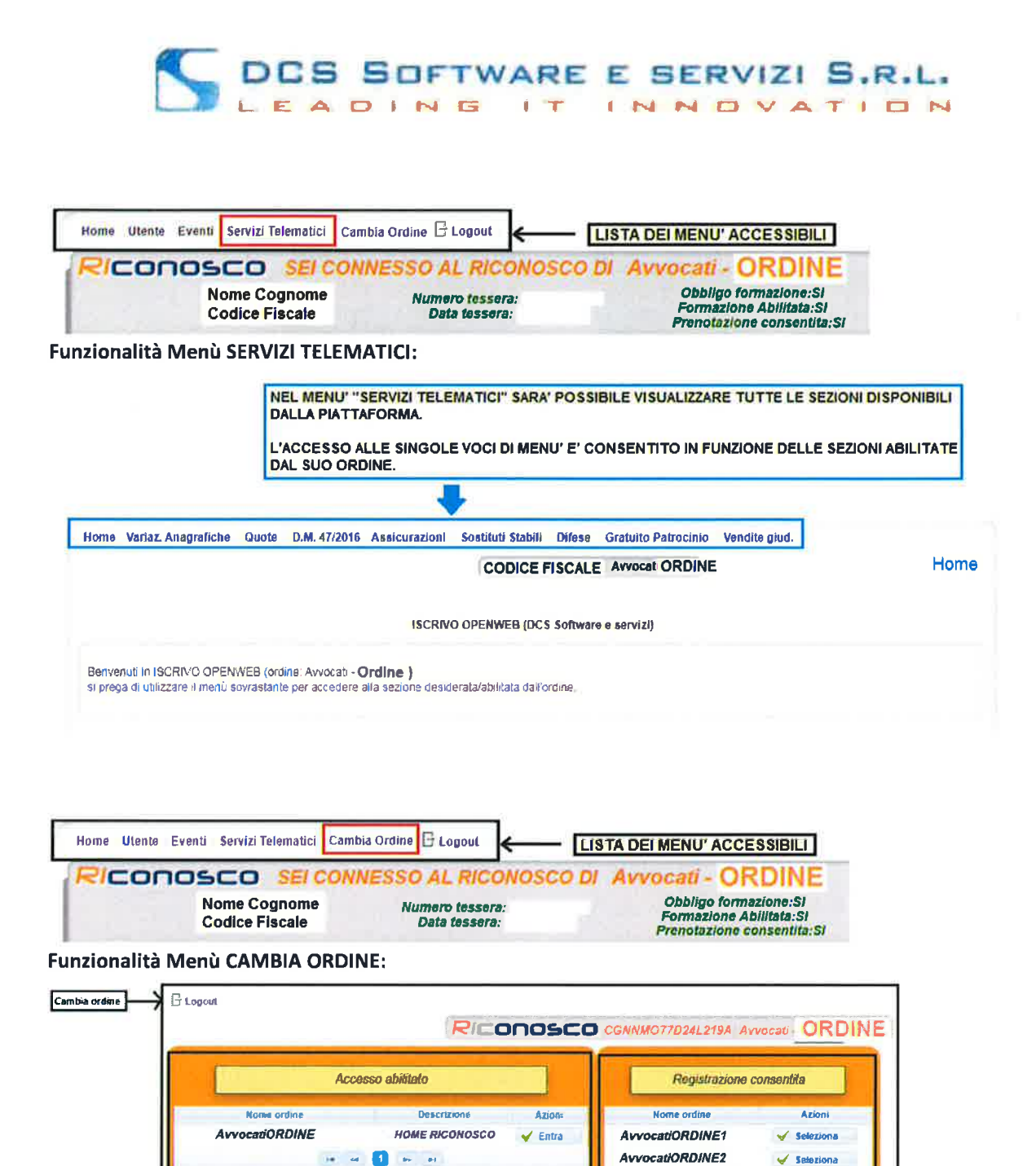

Pagina 1 di 1 AvvocatiORDINE3 IN QUESTA TABELLA VENGONO VISUALIZZATI GLI<br>ORDINI PER I QUALI SI HA L'ACCESSO ABILITATO, **HOME RICONOSCO E' L'ORDINE DI<br>APPARTENENZA** 

IN QUESTA TABELLA SI VISUALIZZANO GLI ORDINI CHE DANNO LA POSSIBILITA' AGLI AVVOCATI ESTERNI DI REGISTRARSI IN AUTONOMIA<br>PER LA FORMAZIONE. DOPO AVER CLICCATO SUL PULSANTE "SELEZIONA" SI VISUALIZZERANNO GLI EVENTI CHE L'ORDINE<br>SELEZIONATO HA RESO VISIBILI E/O PRENOTABILI ONLINE; SE SI<br>EFFETTUERA' LA PRENOTAZIONE AD UN EVENTO, IN AUTOMATICO TALE ORDINE SI VISUALIZZERA' NELLA TABELLA "ACCESSO ABILITATO

Seleziona

LA REGISTRAZIONE E' CONSENTITA SOLO PER LA FORMAZIONE.<br>PER IL GRATUITO PATROCINIO OCCORRE SEMPRE CONTATTARE LA SEGRETERIA DELL'ORDINE CHE PROVVEDERA' A CENSIRA<br>ANAGRAFICA E AD AUTORIZZARVI ALLA PRESENTAZIONE DI ISTANZE DI<br>

Guida nuova piattaforma RICONOSCO

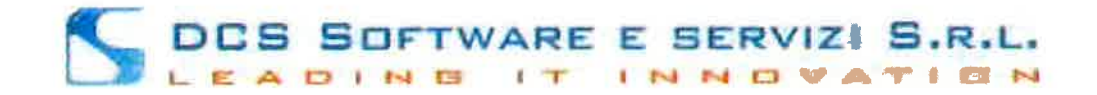

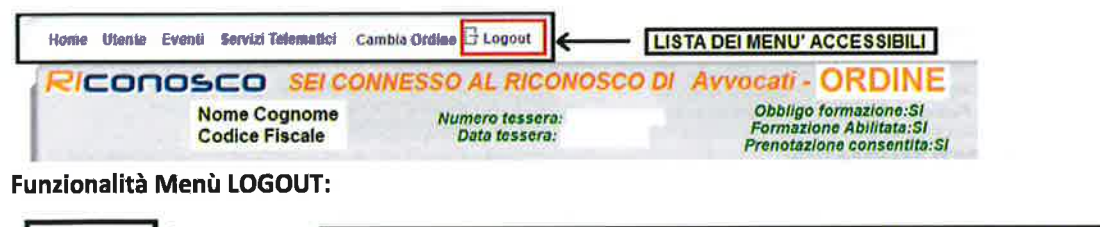

 $G$  Logout PER TERMINARE LA SESSIONE ED USCIRE DALLA PIATTAFORMA

Guida nuova plattaforma RICONOSCO

 $\cdot$ 

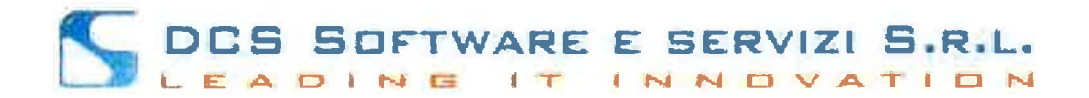

# RICHIESTA DI UNA NUOVA PASSWORD DI ACCESSO ALLA **PIATTAFORMA RICONOSCO**

In caso di smarrimento password o password dimenticata, per effettuare un reset delle proprie credenziali di accesso alla piattaforma Riconosco, bisogna:

- Collegarsi alla piattaforma Riconosco al link: https://riconosco.dcssrl.it/
- Cliccare sull'opzione: "Clicca qui per resettarla": Non ricordi la password ? Clicca qui per resettarla
- Inserire nel campo "Username" il proprio Codice fiscale in MAIUSCOLO e successivamente cliccare sul pulsante: "Reimposta Password" :

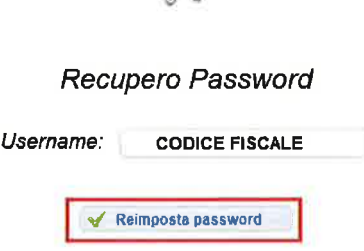

Dopo aver cliccato su "Reimposta password" si visualizzerà il messaggio:

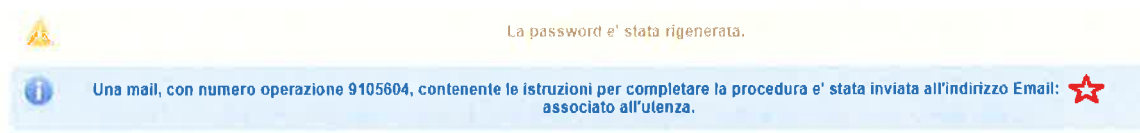

al posto della stellina rossa sarà presente il vostro indirizzo email sul quale verrà recapitato il messaggio con la nuova password temporanea che andrà modificata al primo accesso.

La mail potrebbe richiedere un po' di tempo per essere recapitata. Si consiglia pertanto di aspettare una decina di minuti e verificare eventualmente anche nella cartella dello SPAM. Nel caso questo non fosse sufficiente provare ad effettuare una nuova richiesta.

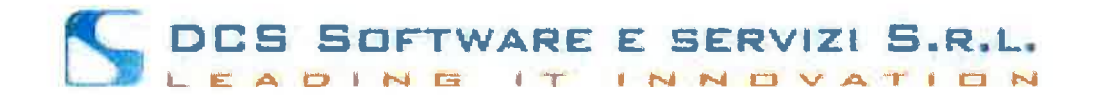

Il testo della mail che si riceverà sarà simile al seguente:  $\bullet$ 

La password per l'accesso alla piattaforma RICONOSCO e' stata rigenerata

E' ora possibile completare il login per l'utenza indicata inserendo la password temporanea rigenerata, composta da dieci caratteri.

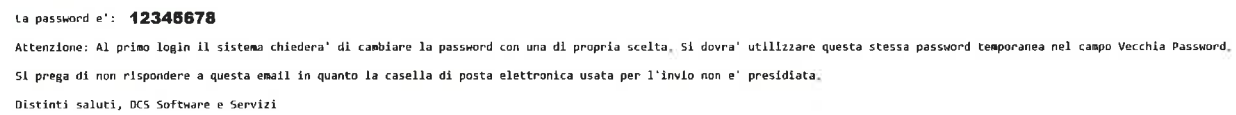

dove ovviamente "12345678" è solo una password di esempio

Cliccare sulla voce "Clicca qui per accedere a Riconosco" oppure ricaricare la pagina al link;  $\bullet$ https://riconosco.dcssrl.it/

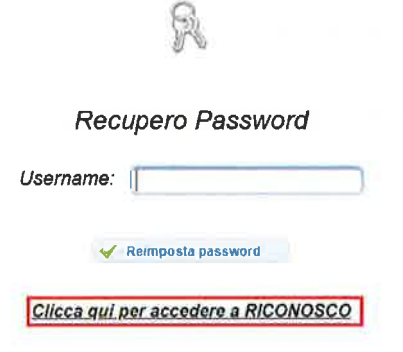

Inserire nel campo "Username" il codice fiscale in MAIUSCOLO e nel campo "Password" la  $\bullet$ nuova password appena ricevuta via email (nel nostro esempio 12345678) e cliccare su login:

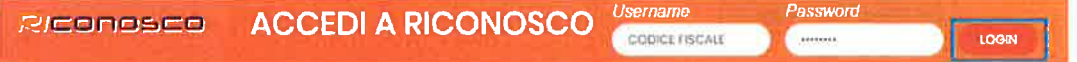

Si visualizzerà la seguente pagina:  $\bullet$ 

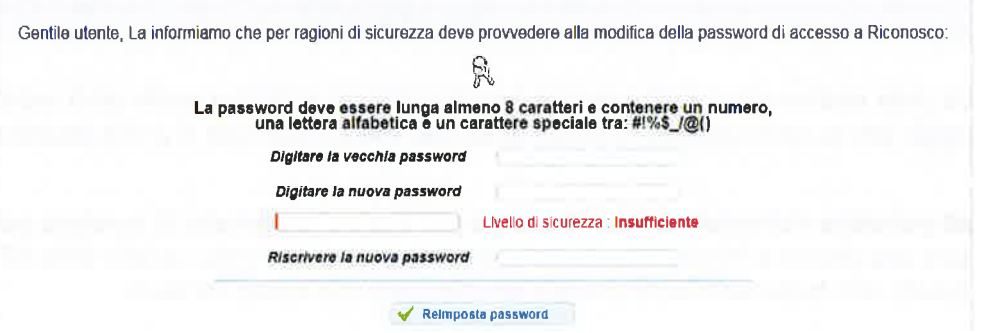

 $\mathcal{H}$  $\alpha$ 

# DCS SOFTWARE E SERVIZI S.R.L. INNOVATION

Nel campo: "Digitare la vecchia password" inserire la password arrivata via email (nel nostro esempio 12345678), successivamente nei campi: "Digitare la nuova password" e "Riscrivere la nuova password" digitare la nuova password scelta per l'accesso; se la nuova password inserita soddisferà i requisiti minimi di sicurezza si visualizzerà la schermata seguente e si potrà quindi cliccare sul pulsante: "Reimposta password":

Gentile utente, La informiamo che per ragioni di sicurezza deve provvedere alla modifica della password di accesso a Riconosco:

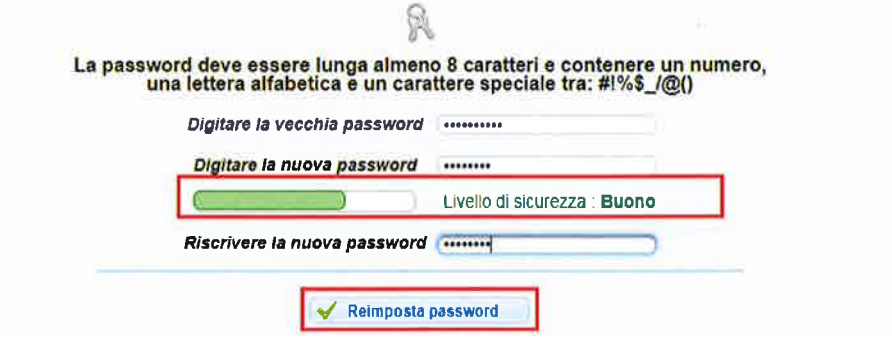

Si visualizzerà in conferma dell'avvenuta modifica il messaggio: "La password è stata  $\bullet$ modificata con successo" (riga azzurra nell'immagine sottostante); per accedere al programma con le nuove credenziali cliccare sulla voce "Clicca qui per accedere a Riconosco" oppure ricaricare la pagina al link: https://riconosco.dcssrl.it/

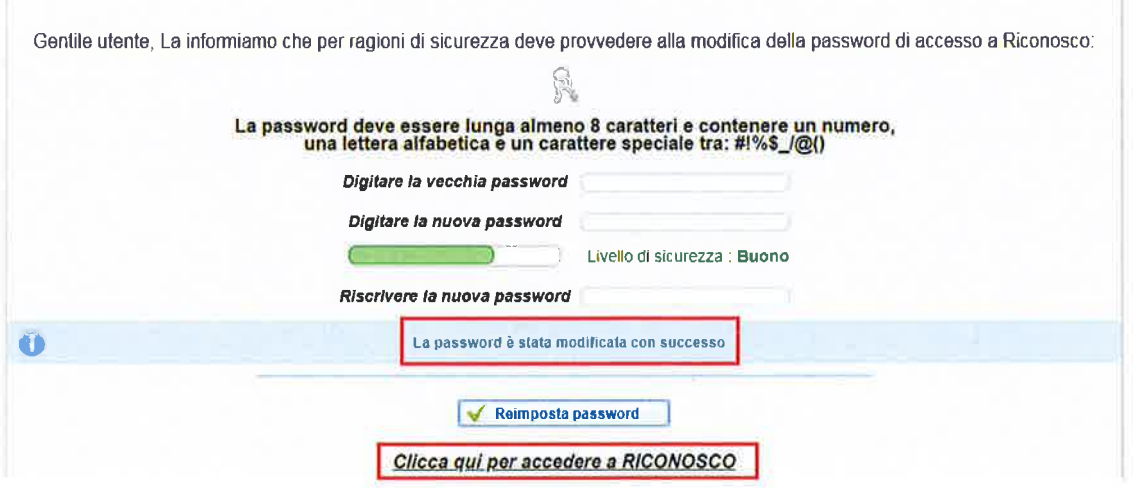

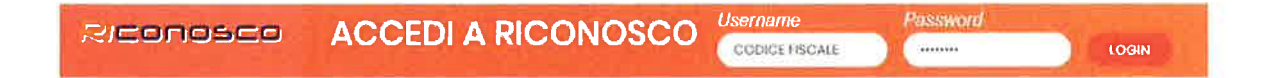

Reset credenziali Riconosco

 $\tilde{\phantom{a}}$ 

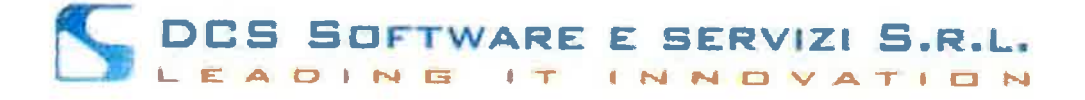

## Guida al caricamento dei Crediti esterni sulla piattaforma Riconosco

L'Ordine ha abilitato la possibilità di inserimento dei crediti esterni da parte degli utenti; i crediti esterni (cioè maturati con partecipazione ad eventi non organizzati dall'Ordine, con formazione a distanza FAD o tramite attività formative quali docenze e pubblicazioni): possono essere caricati sulla piattaforma Riconosco con le seguenti modalità:

Collegarsi alla piattaforma Riconosco con le proprie credenziali utente e selezionare il menù:  $\bullet$ 

## Utente → Crediti Esterni

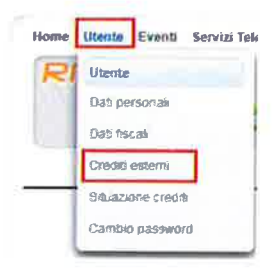

In questa sezione si ha la possibilità di inserire i crediti esterni e di verificare successivamente lo stato di approvazione (o rifiuto) degli stessi da parte dell'Ordine.

Per inserire un nuovo credito esterno (maturati con partecipazione ad eventi non organizzati dall'Ordine, con formazione a distanza FAD o tramite attività formative quali docenze e pubblicazioni):

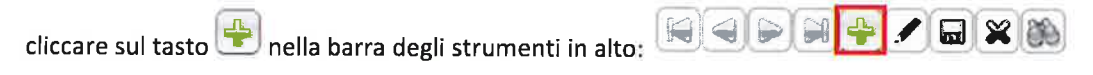

Per prima cosa bisogna selezionare la tipologia del credito:

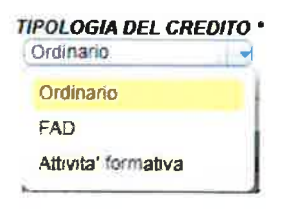

- ORDINARIO: selezionare questa opzione per inserire crediti maturati tramite partecipazione a corsi/seminari/convegni

- FAD: selezionare questa opzione per inserire crediti maturati tramite formazione a distanza

- ATTIVITA' FORMATIVA: selezionare questa opzione per inserire crediti maturati tramite altre attività (docenze, pubblicazioni)

Guida al caricamento dei crediti esterni - lato utente

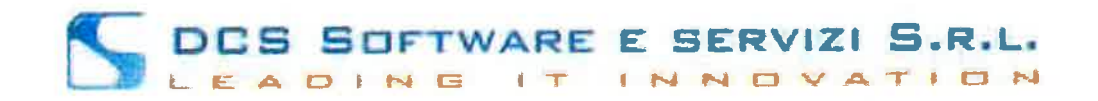

Compilare tutti i campi obbligatori (che sono quelli contrassegnati dall'asterisco " \* "):  $\bullet$ 

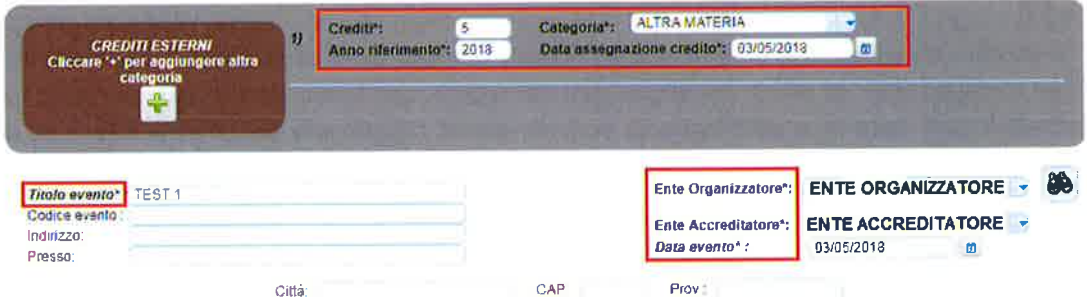

Nel caso in cui si trattasse di un evento che assegna crediti in diverse categorie (multicategoria) bisogna cliccare sul pulsante + verde sotto 'Crediti esterni' per inserire una seconda categoria:

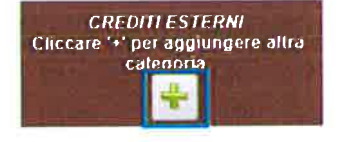

e inserire i dati relativi ai crediti della seconda categoria:

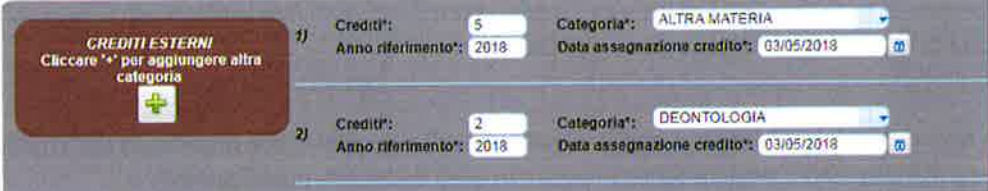

Per quanto riguarda l'Ente Organizzatore dell'evento, può essere selezionato dal menu a tendina (che  $\bullet$ contiene quelli inseriti dall'Ordine) utilizzando la barra di ricerca:

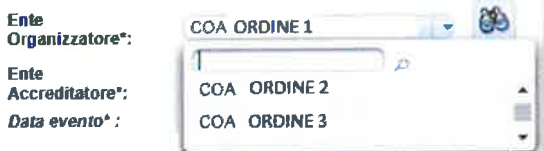

Oppure, cliccando sull'icona del binocolo:

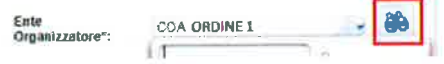

# DOS SOFTWARE E SERVIZI S.R.L. NNDVATION

### si visualizzerà:

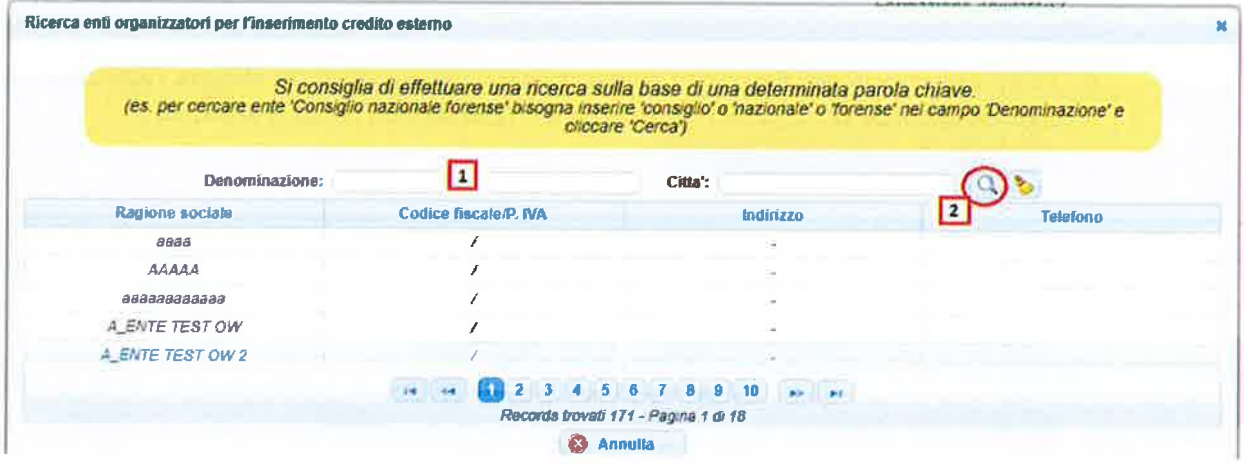

1-inserire parte del nome dell'ente organizzatore che si vuole cercare

2 - cliccare sull'icona [lente] per effettuare la ricerca,

se l'ente non è presente nella tabella, dopo aver cliccato sull'icona [lente] di ricerca in fondo alla pagina si visualizzerà il pulsante: [Crea Nuovo Ente]:

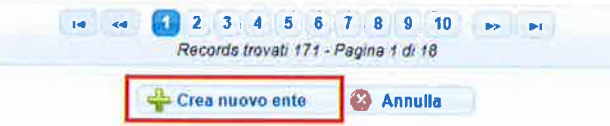

Per creare l'ente si dovrà compilare il campo:

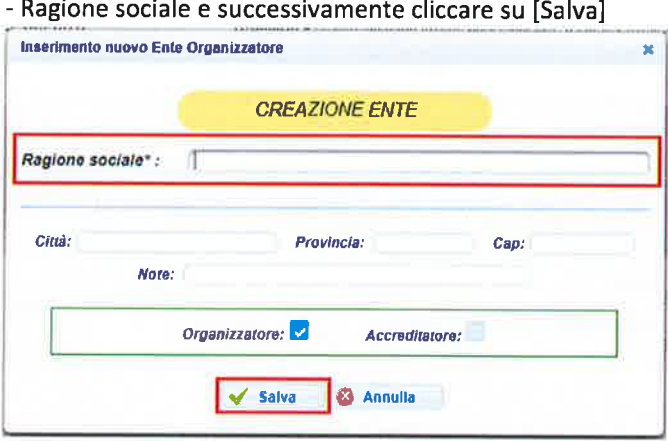

ricercando l'ente appena inserito sarà possibile selezionarlo come ente Organizzatore.

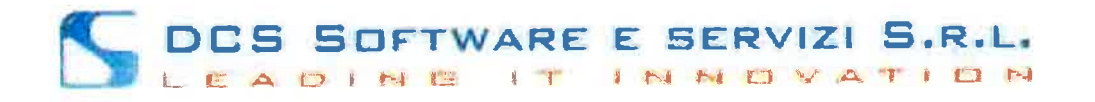

Infine, per il salvataggio del credito inserito, bisogna obbligatoriamente allegare l'attestato in formato digitale, cliccando sul pulsante in fondo pagina: "Selezionare il file con l'attestato":

+ Selezionare file con l'attestato

L'attestato dovrà necessariamente essere salvato in formato PDF o formato Immagine, in quanto non deve essere modificabile; cliccando sul suddetto pulsante, si può selezionare il file dell'attestato salvato sul proprio computer. Cliccando su Apri, il file verrà caricato, come da immagine di esempio:

## File con l'attestato selezionato : 01001181700.pdf

Per terminare l'inserimento del credito, cliccare sul pulsante SALVA nella barra dei pulsanti

Dopo il salvataggio del credito la situazione sarà la seguente:

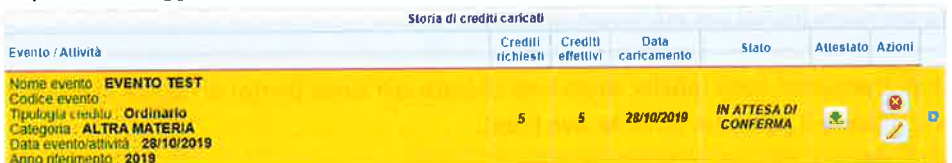

Nella colonna Attestato è sempre possibile visualizzare o scaricare il proprio attestato cliccando sul pulsante  $\vert \blacktriangleright$ ; oppure si può eliminare l'inserimento del credito o modificarlo cliccando (nella colonna Azioni) rispettivamente sui pulsanti: (per eliminare il credito inserito ) o su (per modificarlo)

N.B.!! → I crediti ora sono in Attesa di conferma da parte dell'Ordine, e saranno modificabili o eliminabili solo fino alla presa in carico da parte della segreteria con la conferma o il rifiuto del credito inserito dall'utente.

Nella sezione di inserimento credito esterno si potranno inoltre fare ricerche sui propri crediti da approvare/approvati per: Titolo Evento, Codice Evento, Stato Credito, Tipologia Credito, Data Evento Dal ... Al ... :

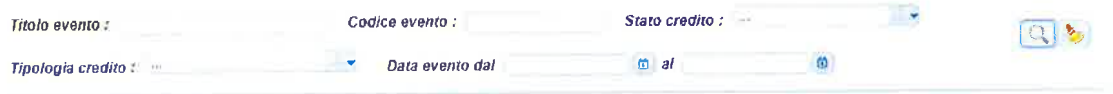

La segreteria dell'Ordine in fase di controllo ha la facoltà, dopo aver visualizzato i dati inseriti dall'utente, di accettare o rifiutare il credito; si possono avere le seguenti casistiche:

## DCS SOFTWARE E SERVIZI S.R.L. ATI O<sub>N</sub>

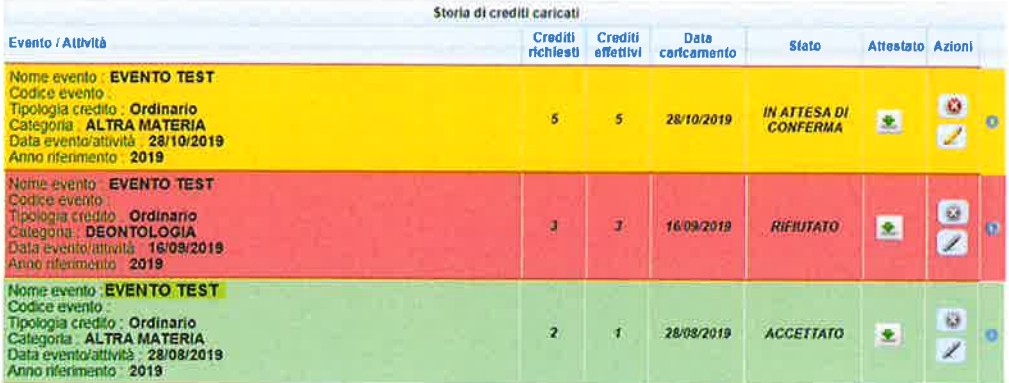

- Le Righe GIALLE corrispondono ai crediti IN ATTESA DI CONFERMA

- Le Righe ROSSE corrispondono ai crediti RIFIUTATI
- Le Righe VERDI corrispondono ai crediti ACCETTATI

Come si può notare quando il credito è in stato Accettato(verde) o Rifiutato(rosso) le azioni di cancellazione o modifica non sono più editabili, le modifiche possono essere effettuate dall'utente solo se i crediti sono ancora nello stato In Attesa di Conferma(giallo):

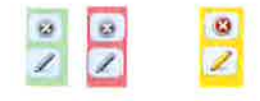

N.B: L'Ordine in fase di accettazione può modificare alcuni fra i dati inseriti dall'utente (Anno  $\bullet$ riferimento crediti, Categoria e Numero di crediti effettivi assegnati) se non attinenti all'attestato inserito; se viene effettuata una di queste modifiche, cliccando sulla freccia laterale, si può visualizzare la motivazione della modifica (se inserita dall'Ordine):

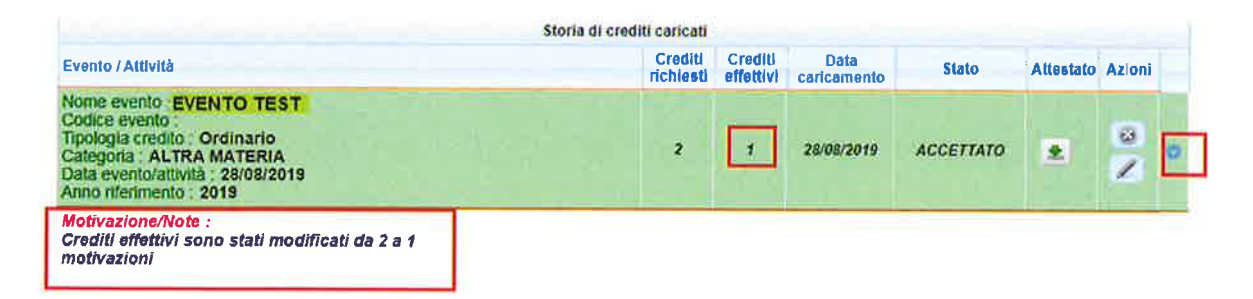

I crediti inseriti dall'utente in fase di caricamento sono quelli visualizzati nella colonna Crediti richiesti; i crediti approvati dall'Ordine (che verranno riportati di conseguenza nella scheda crediti utente) sono quelli nella colonna Crediti effettivi. Pertanto se l'Ordine interviene in fase di approvazione credito con la modifica, i due valori non corrisponderanno.